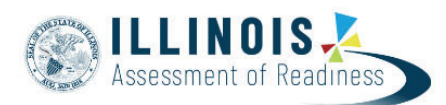

## **Void Test Score Guidance Version 8.3**

December, 2019

The purpose of this section is to outline the steps that will need to be taken to Void Test Score with Reason.

Users will need these roles:

**• District Test Coordinator (DTC) or School Test Coordinator (STC) to update the Void Test Score Code** and Reason fields for the full test via the PearsonAccess<sup>next</sup> user interface

For more information about PearsonAccess<sup>next</sup> user roles, view the *User Role Matrix* located on the customer support page il.mypearsonsupport.com/resources.

### **IMPORTANT**

Students may have multiple test registrations for the same grade and subject appearing on Student Test Update File exports. This can happen due to the following reasons:

- Students are enrolled and assigned the same test at multiple locations
- Students had more than one completed test attempt
- Students were registered for the same test after already completing it

Each test registration is assigned a unique Student Test UUID Code (Column CV in the Student Test Update File). **Make sure to check Student Test UUID Code when updating test registrations/attempts to ensure the correct record is updated.**

## **Void Test Score CodeBattery (All Units/Entire Test)**

The purpose of this section is to outline the steps that will need to be completed by the appropriate School or District Test Coordinator to indicate a Void Test Score Code with Reason at the battery level (all units). The term "void" refers to invalidating a student's test (e.g., ELA/Literacy, Mathematics), so that the student's test is not scored or used for reporting purposes; each content area test can be voided separately.

This will be necessary in cases when students who require accommodations begin testing without the accommodated form.

**Note:** Void Test Score Code can only be marked when a student's test (all units) is Complete or Marked Complete.

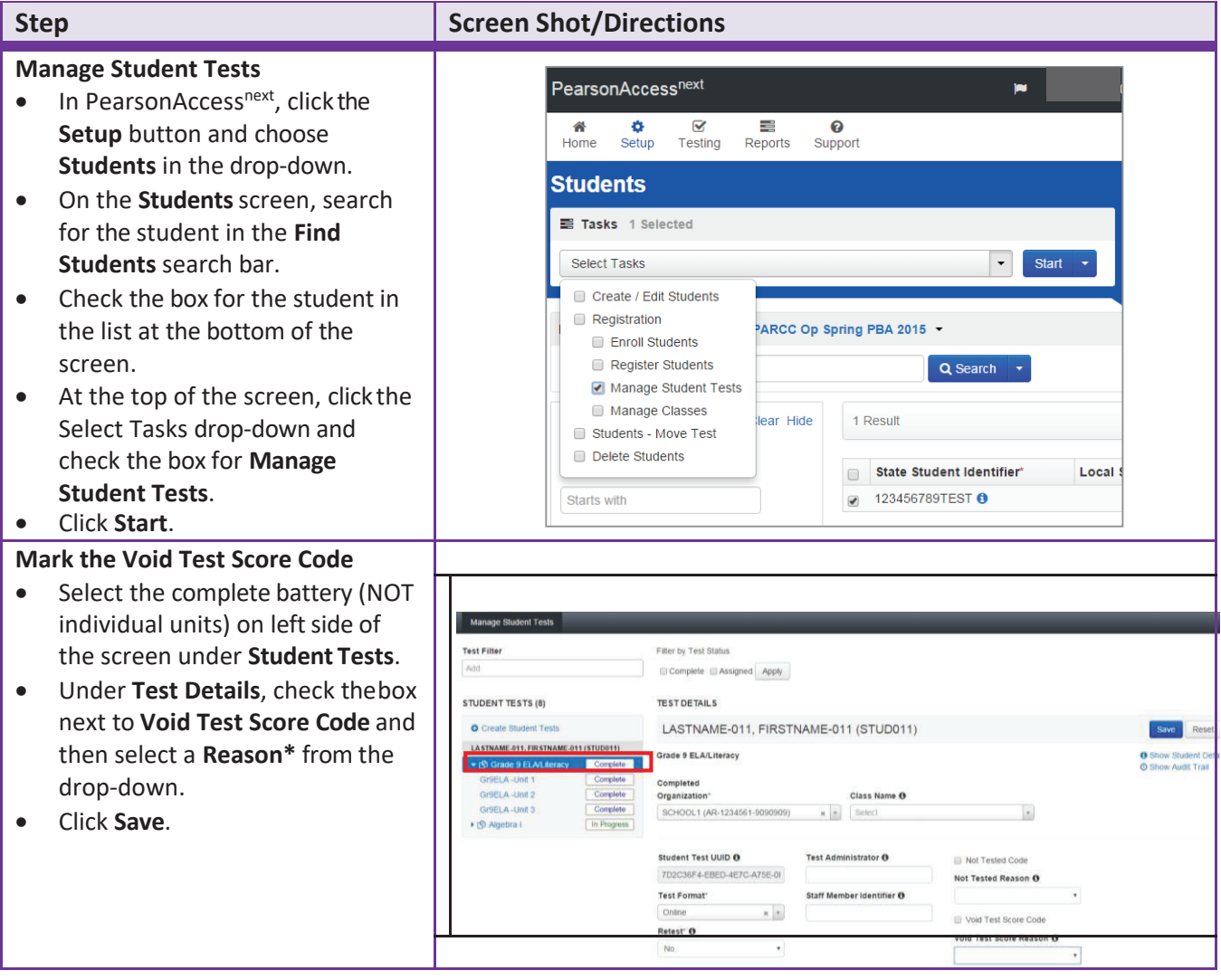

# **How to void a test at the battery level via the PearsonAccess<sup>next</sup> user interface.**<br> **Conserversion**

## **Updating the Void Test Score Code and Reason Fields via Student Test Update File Import**

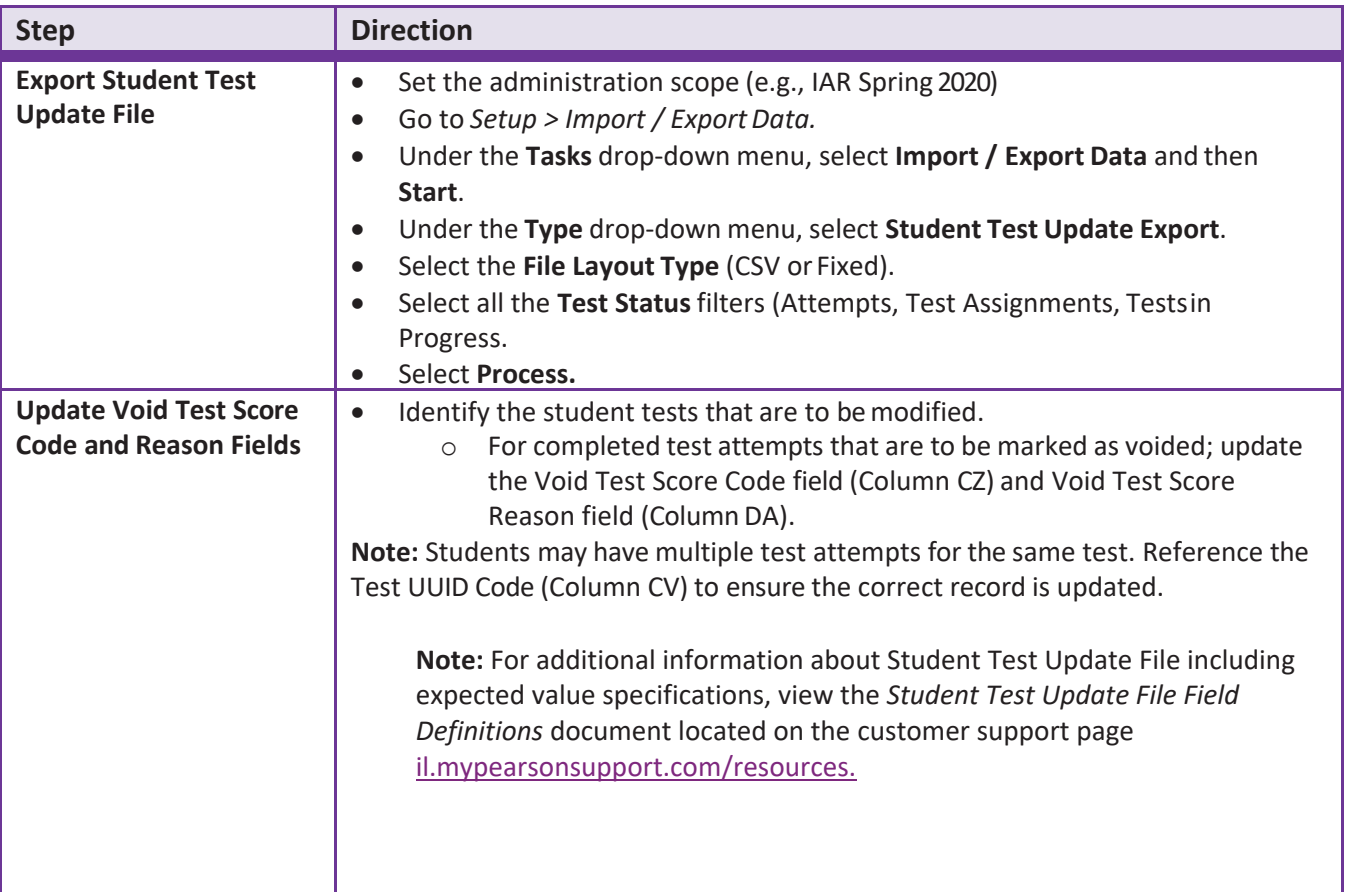

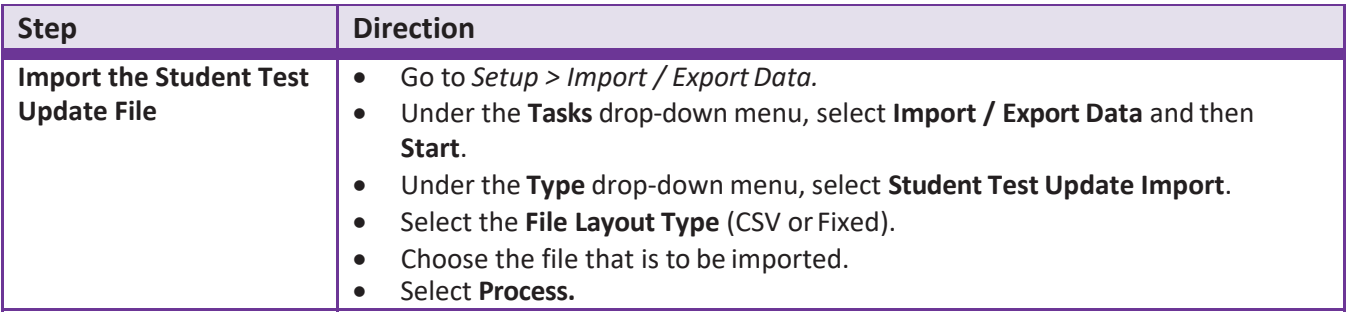

#### **Formatting Data Files:**

If using Microsoft Excel, it is recommended that a source file is saved as an Excel spreadsheet to keep formatting (including any leading zeros).

- Prior to each import attempt, save the file as an Excel spreadsheet (this will be the original source file).
- $\bullet$  Then save it again as a .csv file.
- If an error message is received, make the updates in the source Excel spreadsheet and save the file. Then save it again as a .csv file.

Tip: Keep the newly formatted .csv file open while uploading it to PearsonAccess<sup>next</sup>. This action will ensure that formatting (e.g. leading zeros and birthdate) will remain valid while the document is uploaded.

**Note:** If using the data import all fields as text, this re-formatting is not needed.